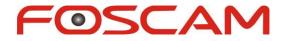

### Model: FI8905E

# **Quick Installation Guide**

### **Ourdoor POE Network Camera**

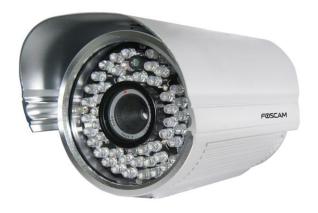

For Windows OS ----- Page 1

For MAC OS ------ Page 14

ShenZhen Foscam Intelligent Technology Co., Ltd

# **Quick Installation Guide - For Windows OS**

# **Package Contents**

| • | POE Network Camera         | x 1 |
|---|----------------------------|-----|
| • | DC Power Adapter (5V-2.0A) | x 1 |
| • | Network Cable              | x 1 |
| • | Mounting Bracket           | x 1 |
| • | Quick Installation Guide   | x 1 |
| • | CD-ROM with Setup Software | x 1 |
| • | Warranty Card              | x 1 |

### **Power over Ethernet(PoE)**

The Network Camera is POE-compliant, allowing transmission of power and data via a single Ethernet cable. Such as the following picture: connect the Network Camera to a PoE-enabled router/ switch via Ethernet cable.

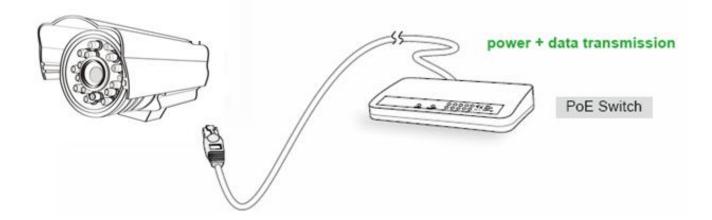

### **Quick Installation Diagram**

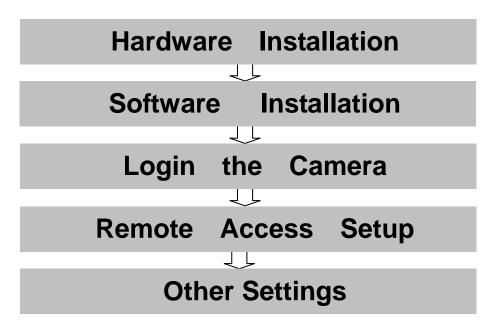

### **Start Installation**

### 1. Hardware Installation

### When using a PoE-enabled router/switch

1) **Open the package**. Take the camera out of the box carefully.

#### 2) Get the camera connected to the router.

Connect the Network Camera to a PoE-enabled router/ switch via Ethernet cable at your home or your office. The small green light on RJ45 will turn on, the small orange light will blink.

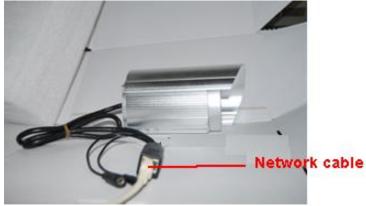

Figure 1.1 Plug the network cable

#### When using a non-PoE router/switch

1) Open the package. Take out the camera out of the box carefully.

#### 2) Get the camera connected to the router and get it powered

Use the network cable to connect the camera to the router or the switch in the LAN network at your home or your office. Plug in the power. The small green light on RJ45 will turn on, the small orange light will blink.

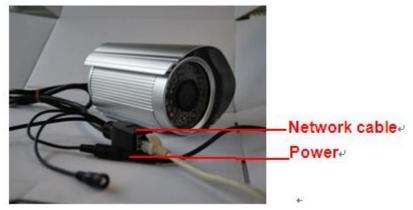

Figure 1.2 Plug the network cable and power

## 2. Software Installation

Insert the CD into the CD drive of your computer and find the folder "For Windows OS". Double click **IPCamSetup.exe** to install, it pops up a window as below (Fig.1.3). Just click button "**Next**" to finish the installation.

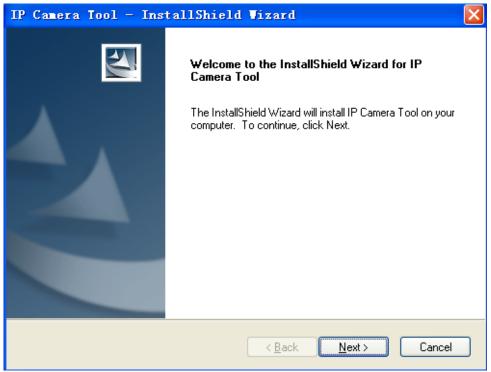

Figure 1.3 Click Next to continue the installation

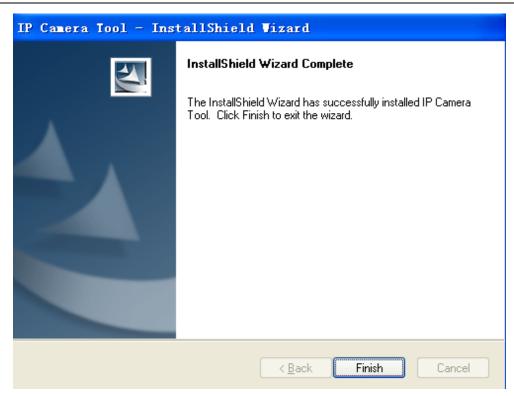

Figure 1.4 Click Finish to finish installation

A shortcut icon will appear on your desktop after the IP Camera Tool software installation is successfully completed.

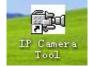

Figure 1.5 Shortcut icon

# 3. Login the Camera

Double click the IP Camera Tool icon and the following screen should appear.

| P Camera Tool                                                                                                    |                                                                                                    |  |
|----------------------------------------------------------------------------------------------------|----------------------------------------------------------------------------------------------------|--|
| FoscandenoFI8916¥<br>FoscandenoFI8904¥<br>Foscandeno8918<br>Anonynous<br>FoscandenoFI8910¥<br>Anonynous<br>Anonynous | Http://192.168.1.208:8916<br>Http://192.168.1.214:8094<br>Http://192.168.1.206:88<br>Http://192.168.1.206:88<br>Http://192.168.1.175<br>Http://192.168.1.211:1030<br>Http://192.168.1.169:35<br>Http://192.168.1.182 |  |

Figure 1.6 IP Camera Tool Windows

The IP camera tool should find the camera's IP automatically after you plug in the network cable. If not, please make sure that DHCP is enabled on your router and that MAC address filtering, firewalls and anti-virus are disabled temporarily until the camera is set up.

Double click the LAN IP address of the camera, it pops up a password dialog box.

| Connect to 19                 | 2.168.1.169                                                                                | ? 🗙     |         |      |      |    |
|-------------------------------|--------------------------------------------------------------------------------------------|---------|---------|------|------|----|
|                               |                                                                                            |         |         |      |      |    |
| password.<br>Warning: This se | 68.1.169 at<br>6099D requires a usern<br>rver is requesting that<br>sword be sent in an in | it your |         |      |      |    |
|                               | thentication without a                                                                     |         | Default | user | name | is |
| Password:                     | 🙎 admin                                                                                    |         | admin w |      |      |    |
|                               | Remember my passwo                                                                         | rd      |         |      |      |    |
|                               | ОК                                                                                         | Cancel  |         |      |      |    |

Figure 1.7 Enter the username and password

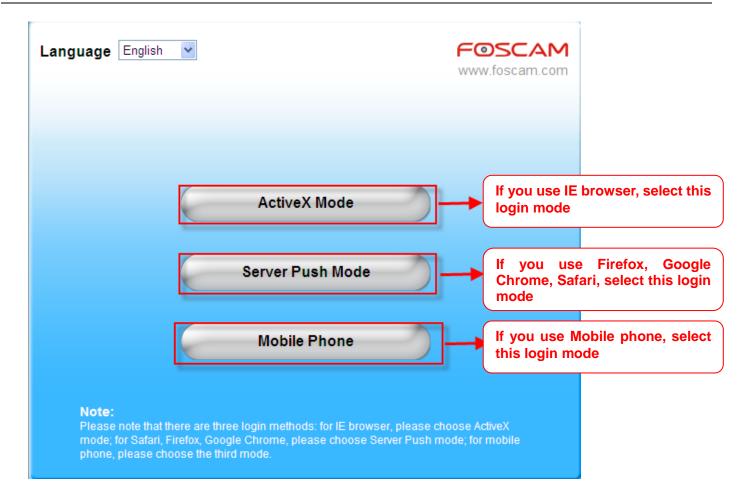

Figure 1.8 Login User Interface

#### Note

There are three login methods. One is IE ActiveX Mode, the other is Server Push Mode for Safari, Firefox, Google Chrome, the third mode is Mobile Phone for mobile phone. Please choose IE ActiveX Mode if you are using IE browser now.

For the first time login the camera, please make sure to allow ActiveX to run when prompted.

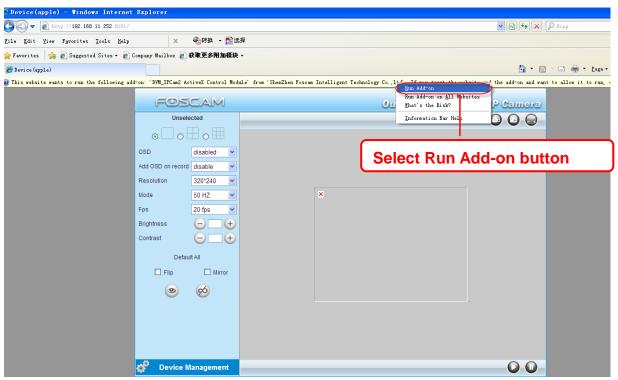

Figure 1.9 Run the ActiveX

| FOS               |            | Outdoor Waterproof IP Ca                                                                                                    |
|-------------------|------------|----------------------------------------------------------------------------------------------------|
| Unsele            | ected      | <u> </u>                                                                                                    |
| • 🗌 • E           |            |                                                                                                    |
| OSD               | disabled 💌 | Internet Explorer - Security Varning                                                                                                    |
| Add OSD on record | disable 💌  | Do you want to run this ActiveX control?                                                                                                    |
| Resolution        | 320*240 💌  |                                                                                                    |
| Mode              | 50 HZ 💌    | Name: DVM_IPCam2 ActiveX Control Module<br>Publisher: ShenZhen Foscam Intelligent Technology Co.,Ltd                                                        |
| Fps               | 20 fps 💌   | Run Don't Run                                                                                                    |
| Brightness        | - $+$      | Select Run                                                                                                    |
| Contrast          | +          | This ActiveX control was previously added to your computer when you installed another program, or when Windows was installed. You should only run it if you |
| Defaul            | ilt All    | trust the publisher and the website requesting it. <u>What's the risk?</u>                                                                                  |
| 🗌 Flip            | Mirror     |                                                                                                    |
|                   | 6          |                                                                                                    |
| ۲                 | 60         |                                                                                                    |
|                   |            |                                                                                                    |
|                   |            |                                                                                                    |
|                   |            |                                                                                                    |
|                   |            |                                                                                                    |
| 💣 🛛 Device M      | lanagement |                                                                                                    |

Figure 2.0 Run the ActiveX

Click Run button, and re-login the camera again, you can see the following surveillance window:

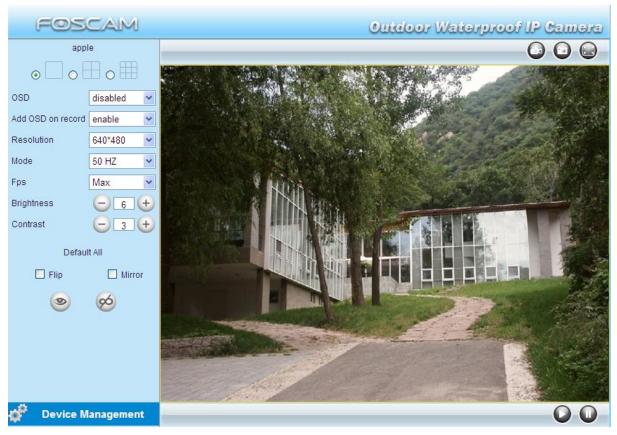

Figure 2.1 Surveillance Windows

**Congratulations!** You have succeeded in accessing in the camera by wired connection. Just leave all the menus alone before you finish the quick installation.

#### Note The default user name is admin with no password.

If you are unable to see a live video, please make sure to allow ActiveX to run when prompted.

If you only see a black screen with a red cross in the center, please try another port number instead of the default "port 80". You may want to try port 85, 8005, etc.

If you are still unable to see a live video, try shutting down any firewall or anti-virus software on your computer.

### 4. Remote Access Settings

We have been able to access the camera within the LAN network, but how to access the camera via WAN or via internet? We have to do Remote Access Settings before we want to access the camera outside the LAN network.

### What is the HTTP Port no. and How to change it ?

### 1) Default HTTP No.: 80

All the cameras' default http no. is 80. For example, if the LAN IP link of the camera is <u>http://192.168.1.35</u>, it says that the camera's http port no. is 80, if the LAN IP link of the camera is <u>http://192.168.1.35:88</u>, it says that the camera's http port no. is 88. Port 80 could be blocked when accessing via internet, we need to change port 80 to another one like 88, or 85 as you like, which will not be conflict with other existing ports like 25, 21.

### 2) Change the default http no.80 to another one like 88, or 85 etc.

# How to assign a different HTTP Port No. and fixed the LAN IP of the camera by the IP Camera Tool?

**Firstly** Open the IP Camera Tool, select the camera you want to change the port no, right click on the IP address link, and goes to Option "Network Configuration", it pops up another dialogue showed as Fig2.2, Fig2.3.

| IP Camera Tool                 |                                    |                                            |
|--------------------------------|------------------------------------|--------------------------------------------|
| nonynous<br>Foscandeno FI8918V | Http://192.168.<br>Http://192.168. | Basic Properties                           |
| Foscandeno F18910V             | Http://192.168                     | Network Configuration                      |
| Foscandeno FI8909♥             | Http://192.168                     | Upgrade Firmware                           |
| FI8916V                        | Http://192.168                     | Refresh Camera Lis Select the camera you   |
| °oscandeno F18904♥             | Http://192.168                     | Flush Arp Buffer                           |
|                                |                                    | About IP Camera To want to change the port |
|                                |                                    | no. riaht click                            |

| 🟓 IP Camera Tool                         |                              |                          |
|------------------------------------------|------------------------------|--------------------------|
| F18916V                                  | Anonymous Network Configur.  | 🗙                        |
| Foscandeno FI8918V<br>Foscandeno FI8909V | 🖵 Obtain IP from DHCP server |                          |
| Foscandeno FI8910¥<br>Foscandeno FI8904¥ | IP Address 192.168.1         | . 35                     |
| Anonymous                                | Subnet Mask 255.255.255      | . 0                      |
|                                          | Gateway 192.168.1            | . 1                      |
|                                          | DNS Server 192 .168 . 1      | . 1                      |
|                                          | Http Port                    | Modify the Http Port no. |
|                                          | User admin                   |                          |
|                                          | Password                     | Enter the User name and  |
|                                          | OK Cancel                    | password, click OK       |
|                                          |                              |                          |

Figure 2.3 Change the http port no.

**Secondly,** enter User name & password of the Administrator (default user: admin, no password), and click the button "OK" to apply the modification. The Camera will restart one the modification is done.

**Thirdly.** after the camera restart and get connected again, you will find the LAN IP link address has been change to http://192.168.1.35:88, and the LAN IP address is fixed at http://192.168.1.35:88. It won't be changed no matter you re-power the camera or re-power the router.

| 18916             | Http://192.168.1.180:8916 |
|-------------------|---------------------------|
| nonynous          | Http://192.168.1.35:88    |
| oscandeno FI8909V | Http://192.168.1.212:8090 |
| oscandeno FI8918V | Http://192.168.1.206:88   |
| oscandeno FI8910V | Http://192.168.1.211:1030 |
| oscandeno FI8904♥ | Http://192.168.1.214:8094 |
|                   |                           |
|                   |                           |

Figure 2.4 IP Camera Tool Windows

# **Get Started Remote Access Settings**

First of all, please make sure whether your ISP (Internet Service Provider) provides a Static WAN IP address service or a Dynamic WAN IP address service.

We divide two sections of Remote Access Settings by Static WAN IP Service and Dynamic WAN IP Service.

If your ISP provides Static WAN IP Service please go to Chapter 4.1 (Page 11).

If your ISP provides Dynamic WAN IP Service please go to Chapter 4.2 directly (Page 12).

### 4.1 Static IP user

Static IP users do not need to set DDNS service settings for remote access. When you have finished connecting the camera using LAN and port forwarding, you can access the camera directly from the Internet by the WAN IP and port number.

### • How to Obtain the WAN IP from a public website

To obtain your WAN IP address, enter the following URL in your browser: <u>http://www.whatismyip.com</u>.The webpage at this address will show you the current WAN IP.

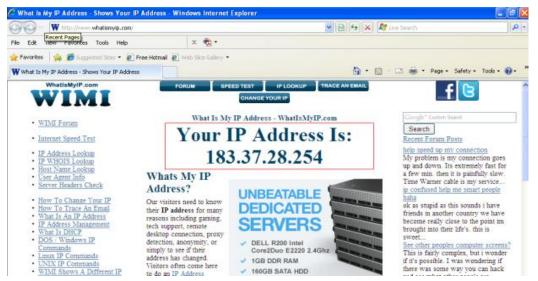

Figure 2.5 Get to know the WAN IP address of the router

#### Access the IP Camera from the Internet

You can access the IP Camera from the Internet (remote access). Enter the WAN IP address and port number in IE browser or other browsers you use. For example, <u>Http:// 183.37.28.254:85</u>

#### Note

Make sure port mapping (or also known as port forwarding) is successful. You can do port mapping in two ways.

1) Enter the setting page of the router to enable UPNP function. Then login the camera as administrator, choose **UPnP Settings** to enable UPNP and make sure the state is "UPnP success".

2) Do port forwarding manually. (details: Fig.2.6)

If your router has a Virtual Server, it will do port mapping. Please add the camera's LAN IP and port which you set in basic network settings to the Virtual map list.

**Note:** If you plug the camera in a router, it will have dynamic IP address and you need to set DDNS service settings to view it remotely.

### 4.2 How to configure Remote Access Settings (For dynamic IP user)

DDNS is a service that allows your Network Camera, especially when assigned with a dynamic IP address, to have a fixed host and domain name, you can access the camera directly from the Internet by the domain name and port number.

### ① Make Port Forwarding of the HTTP Port of the camera

#### What is port forwarding?

If you have no concept of Port Forwarding, please open the webpage <u>http://portforward.com/help/portforwarding.htm</u> to learn some knowledge of Port Forwarding. Or Use Google to check out what is port forwarding.

#### How to do port forwarding within the router

#### Example: The camera's LAN IP address is http://192.168.1.35:88,

<u>Firstly</u>, login the router, goes to the menu of **Port Forwarding or Port Trigger** (or named **Virtue Server** on some brands of router). **Take Linksys brand router as an example, Login the router, and goes to Applications & Gaming->Single Port Forwarding.** 

<u>Secondly</u>, Create a new column by LAN IP address & HTTP Port No. of the camera within the router showed as below.

|                            | 3130       | y Cisco             |                                |            |                   |                          | Firmur                              | e Version: v 1 |
|----------------------------|------------|---------------------|--------------------------------|------------|-------------------|--------------------------|-------------------------------------|----------------|
| Applications & –<br>Gaming |            |                     |                                |            |                   | Wireless N               | Home Router                         | WRT120N        |
|                            |            |                     | eless Securi                   |            | ss Restrictions   | Applications &<br>Gaming | Administration                      | Statu          |
|                            |            | Single Port Forward |                                | Forwarding | Port Range Trigge |                          | 02                                  | QoS            |
| Single Port Forwarding     |            | External Port       | Internal Port                  | Protocol   | To IP Address     | Enabled                  | Help                                |                |
| Applic                     | ation Name |                     |                                |            | 192.168.1         |                          |                                     |                |
|                            | None 💌     |                     |                                |            | 192.168.1         |                          |                                     |                |
|                            | None V     |                     | 1223                           | 83275      | 192.168.1         |                          |                                     |                |
|                            | None V     | 1000                |                                |            | 192.168.1         |                          |                                     |                |
|                            | None 💌     |                     | ***                            |            | 192.168.1         |                          |                                     |                |
| camera                     |            | 88                  | 88                             | Both 💌     | 192.168.1. 35     |                          | Fill the LAN IP                     |                |
|                            |            |                     |                                | Both 🛩     | 192.168.1         |                          | camera here, ju<br>the last section |                |
| Assign a name as           |            |                     | no. 88 of the<br>the column of | Both 🛩     | 192.168.1         |                          |                                     |                |
| you like                   | e here     |                     | d Internal Port                | Both 💌     | 192.168.1         |                          |                                     |                |
|                            | 1          | -                   |                                | Both 💌     | 192.168.1         |                          |                                     |                |

Figure 2.6 Port forwarding

### ② Use domain name to access the camera via internet

Each FOSCAM camera has embedded a unique DDNS domain name when producing, and the format of domain name is <u>xxxxxx.myfoscam.org</u>. On the bottom of the camera body, you can see the domain name sticker.

www.foscam.com

Here take <u>camera.myfoscam.org</u> for example. Go to option of **DDNS Service Settings** on the administrator panel, you can see the domain name.

| FOSCAM                                                  |                         | Outdoor Waterproof IP Camera |
|---------------------------------------------------------|-------------------------|------------------------------|
| Device Status<br>Alias Settings<br>Date & Time Settings | ─ DDNS Service Settings |                              |
| Users Settings                                          | Manufacturer's DDNS     |                              |
| Multi-Device Settings                                   | Manufacturer's Domain   | camera.myfoscam.org          |
| Basic Network Settings                                  | Validity Queries        |                              |
| Wireless LAN Settings                                   |                         |                              |
| ADSL Settings                                           |                         |                              |
| UPnP Settings                                           | Third Party DDNS        |                              |
| DDNS Service Settings                                   | DDNS Service            | None                         |
| Mail Service Settings                                   | DDN3 Service            |                              |
| MSN Settings                                            |                         | Submit Refresh               |
| FTP Service Settings                                    | <b>`</b>                |                              |

Figure 2.7 DDNS Service Settings Windows

Now you can use http:// Domain name + HTTP Port to access the camera via internet. Take hostname camera.myfoscam.org and HTTP Port no. 88 for example, the accessing link of the camera via internet would be http:// camera.myfoscam.org:88

Foscam domain name is free for three years, three years later, if you want to continue using the account, you need to pay for it.

On the option of **DDNS Service Settings**, click **Validity Queries** to check the validity and you will see the renew link.

#### Note

If you want to use Third Party Domain name, please read DDNS Service Settings in the User

Manual about how to set it.

### **5. Other Settings**

#### **Congratulations!**

You have finished the quick installation of the camera. You can take time to play the camera. <u>Please refer to the electronic user manual burned in the CD-ROM</u> for other settings. <u>Other advanced software settings, such as <u>Alarm Service Settings</u>, <u>Mail Service Settings</u>, <u>User Settings</u>,</u>

If you have problem with FOSCAM IP camera, please first contact FOSCAM reseller for solving the problems. If our reseller cannot provide service, pls contact our service department: <u>tech@foscam.com</u>.

# **Quick Installation Guide - For MAC OS**

### **Package Contents**

| • | POE Network Camera         | x 1 |
|---|----------------------------|-----|
| • | DC Power Adapter (5V-2.0A) | x 1 |
| • | Network Cable              | x 1 |
| • | Mounting Bracket           | x 1 |
| • | Quick Installation Guide   | x 1 |
| • | CD-ROM with Setup Software | x 1 |
| • | Warranty Card              | x 1 |

### **Power over Ethernet(PoE)**

The Network Camera is POE-compliant, allowing transmission of power and data via a single Ethernet cable. Such as the following picture: connect the Network Camera to a PoE-enabled router/ switch via Ethernet cable.

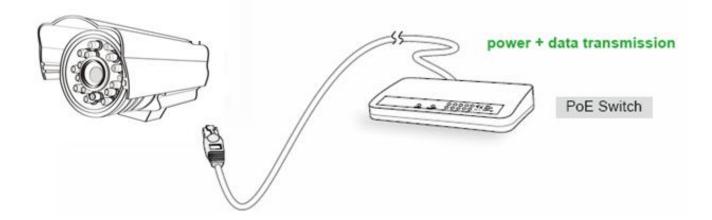

# **Quick Installation Diagram**

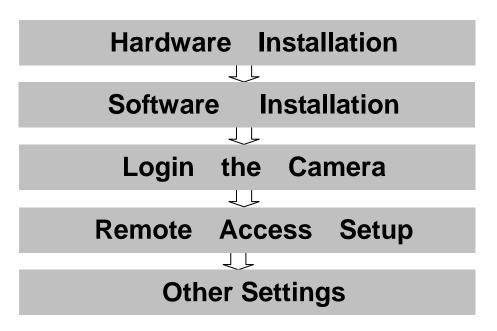

# **Start Installation**

### 1. Hardware Installation

When using a PoE-enabled router/switch

1) Open the package. Take the camera out of the box carefully.

### 2) Get the camera connected to the router.

Connect the Network Camera to a PoE-enabled router/ switch via Ethernet cable at your home or your office.

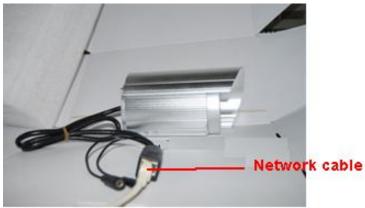

Figure 1.1 Plug the network cable

### When using a non-PoE router/switch

1) **Open the package**. Take out the camera out of the box carefully.

#### 2) Get the camera connected to the router and get it powered

Use the network cable to connect the camera to the router or the switch in the LAN network at your home or your office. Plug in the power. The small green light on RJ45 will turn on, the small orange light will blink.

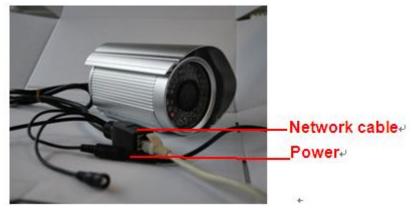

Figure 1.2 Plug the network cable and power

### 2. Software Installation

Insert the CD in your CD drive of your laptop and find the folder "For MAC OS". Copy the IP camera tool to your MAC and start the program.

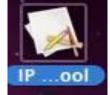

Figure 1.3 Shortcut icon

### 3. Login the Camera

Double click the IP Camera Tool icon and the following screen should appear.

IP Camera Tool

apple Anonymous

Http://192.168.1.163:8090 Http://192.168.1.128

Figure 1.4 IP Camera Tool Windows

The IP camera tool should find the camera's IP automatically after you plug in the network cable. If not, please make sure that DHCP is enabled on your router and that MAC address filtering, firewalls and anti-virus are disabled temporarily until the camera is set up.

Double click the LAN IP address of the camera, it pops up a password dialog box.

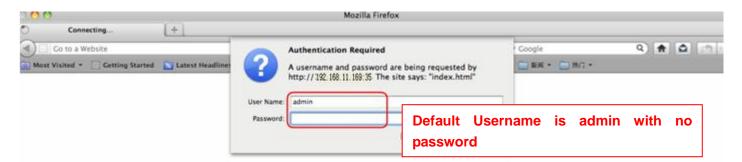

Figure 1.5 Enter user name: admin, no password, and click login

| Language English    | <b>▼</b>                                                                                                    | <b>SCAM</b><br>foscam.com                                               |
|---------------------|----------------------------------------------------------------------------------------------------|-------------------------------------------------------------------------|
|                     | ActiveX Mode                                                                                                  | If you use IE browser, select this<br>login mode                        |
|                     | Server Push Mode                                                                                              | If you use Firefox, Google<br>Chrome, Safari, select this login<br>mode |
|                     | Mobile Phone                                                                                                  | If you use Mobile phone, select<br>this login mode                      |
| mode; for Safari, F | nere are three login methods: for IE browse<br>irefox, Google Chrome, please choose Se<br>ose the third mode. |                                                                         |

Figure 1.6 Login User Interface

#### Note

There are three login methods. One is IE ActiveX Mode, the other is Server Push Mode for Safari, Firefox, Google Chrome, the third mode is Mobile Phone for mobile phone. Please choose Server Push Mode if you are using Firefox.Safari or Google Chrome browser now.

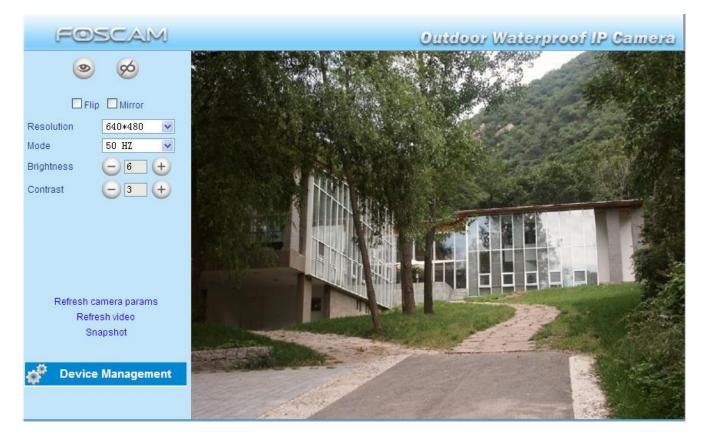

Figure 1.7 Surveillance Windows

The default user name is admin with no password.

### 4. Remote Access Settings

We have been able to access the camera within the LAN network, but how to access the camera via WAN or via internet? We have to do Remote Access Settings before we want to access the camera outside the LAN network.

#### What is the HTTP Port no. and How to change it ?

### 1) Default HTTP No.: 80

Note

All the cameras' default http no. is 80. For example, if the LAN IP link of the camera is

<u>http://192.168.1.35</u>, it says that the camera's http port no. is 80, if the LAN IP link of the camera is <u>http://192.168.1.35:88</u>, it says that the camera's http port no. is 88. Port 80 could be blocked when accessing via internet, we need to change port 80 to another one like 88, or 85 as you like, which will not be conflict with other existing ports like 25, 21.

### 2) Change the default http no.80 to another one like 88, or 85 etc.

# How to assign a different HTTP Port No. and fixed the LAN IP of the camera by the IP Camera Tool?

**Firstly** Open the IP Camera Tool, select the camera you want to change the port no, right click on the IP address link, and goes to Option "Network Configuration", it pops up another dialogue showed as Fig1.8, Fig1.9.

| 00                 | IP Camera Tool              |                        |
|--------------------|-----------------------------|------------------------|
| F18916W            | http://192.168.1.180:8916   | 1                      |
| Foscamdemo FI8909W | http://192.168.1.212:8090   |                        |
| Foscamdemo FI8918W | http://192.168.1.206:88     |                        |
| Foscamdemo FI8910W | http://192.168.1.211:1030   |                        |
| Foscamdemo F18904W | http://192.168.1.214:8094   |                        |
| Anonymous          | http://192 Basic Properties |                        |
|                    | Network Configuration       |                        |
|                    | Upgrade Firmware            |                        |
|                    | Refresh Camera List         | Select the camera you  |
|                    | Flush Arp Buffer            | want to change the por |
|                    | About ID Comoro Tool        | no. right click        |

Figure 1.8 Goes to Option Network Configuration

| 000     | Anonym           | nous Network Configuration |                          |
|---------|------------------|----------------------------|--------------------------|
| FI8916W | Obtain IP fro    | om DHCP server             |                          |
| Foscame | IP Address       | 192.168.1.35               |                          |
| Foscame | Subnet Mask      | 255.255.255.0              |                          |
| Foscame | Gateway          | 192.168.1.1                |                          |
|         | DNS Server       | 192.168.1.1                |                          |
|         | Http Port        | 88                         | Modify the Http Port no. |
|         | User<br>Password | admin                      | Enter the User name and  |
|         | Password         |                            | password, click OK       |
|         | ОК               | Cancel                     |                          |

Figure 1.9 Change the http port no.

**Secondly,** enter User name & password of the Administrator (default user: admin, no password), and click the button "OK" to apply the modification. The Camera will restart one the modification is done.

Thirdly, after the camera restart and get connected again, you will find the LAN IP link address has

#### www.foscam.com

been change to http://192.168.1.35:88, and the LAN IP address is fixed at http://192.168.1.35:88. It won't be changed no matter you re-power the camera or re-power the router.

| 00                 | IP Camera Tool            | _ |
|--------------------|---------------------------|---|
| F18916W            | http://192.168.1.180:8916 |   |
| Foscamdemo FI8909W | http://192.168.1.212:8090 |   |
| Foscamdemo FI8918W | http://192.168.1.206:88   |   |
| Foscamdemo FI8910W | http://192.168.1.211:1030 |   |
| Anonymous          | http://192.168.1.35:88    |   |
| Foscamdemo FI8904W | http://192.168.1.214:8094 |   |

Figure 2.0 IP Camera Tool Windows

### **Get Started Remote Access Settings**

First of all, please make sure whether your ISP (Internet Service Provider) provides a Static WAN IP address service or a Dynamic WAN IP address service.

We divide two sections of Remote Access Settings by Static WAN IP Service and Dynamic WAN IP Service.

If your ISP provides Static WAN IP Service please go to Chapter 4.1 (Page 20).

If your ISP provides Dynamic WAN IP Service please go to Chapter 4.2 directly (Page 21).

### 4.1 Static IP user

Static IP users do not need to set DDNS service settings for remote access. When you have finished connecting the camera using LAN and port forwarding, you can access the camera directly from the Internet by the WAN IP and port number.

### • How to Obtain the WAN IP from a public website

To obtain your WAN IP address, enter the following URL in your browser: <u>http://www.whatismyip.com</u>.The webpage at this address will show you the current WAN IP.

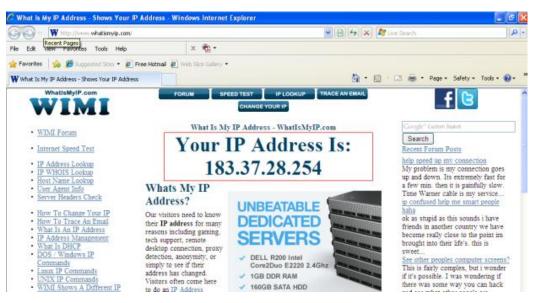

Figure 2.1 Get to know the WAN IP address of the router

#### Access the IP Camera from the Internet

You can access the IP Camera from the Internet (remote access). Enter the WAN IP address and port number in IE browser or other browsers you use. For example, <u>Http:// 183.37.28.254:85</u>

#### Note

Make sure port mapping (or also known as port forwarding) is successful. You can do port mapping in two ways.

- 1) Enter the setting page of the router to enable UPNP function. Then login the camera as administrator, choose **UPnP Settings** to enable UPNP and make sure the state is "UPnP success".
- 2) Do port forwarding manually. (details: Fig.2.2)

If your router has a Virtual Server, it will do port mapping. Please add the camera's LAN IP and port which you set in basic network settings to the Virtual map list.

**Note:** If you plug the camera in a router, it will have dynamic IP address and you need to set DDNS service settings to view it remotely.

### 4.2 How to configure Remote Access Settings (For dynamic IP user)

DDNS is a service that allows your Network Camera, especially when assigned with a dynamic IP address, to have a fixed host and domain name, you can access the camera directly from the Internet by the domain name and port number.

### **①** Make Port Forwarding of the HTTP Port of the camera

#### What is port forwarding?

If you have no concept of Port Forwarding, please open the webpage <u>http://portforward.com/help/portforwarding.htm</u> to learn some knowledge of Port Forwarding. Or Use Google to check out what is port forwarding.

#### How to do port forwarding within the router

#### Example: The camera's LAN IP address is http://192.168.1.35:88,

<u>Firstly</u>, login the router, goes to the menu of **Port Forwarding or Port Trigger** (or named **Virtue Server** on some brands of router). **Take Linksys brand router as an example, Login the router**, **and goes to Applications & Gaming->Single Port Forwarding.** 

<u>Secondly</u>, Create a new column by LAN IP address & HTTP Port No. of the camera within the router showed as below.

| Applications & -<br>Gaming        |            |                                                                                      |                  |               |                 | Wireless | N Horr | e Router                                      | WRT120 |
|-----------------------------------|------------|--------------------------------------------------------------------------------------|------------------|---------------|-----------------|----------|--------|-----------------------------------------------|--------|
|                                   |            | Setup Wireless Security Access Restrictions                                          |                  |               | Gaming          |          |        | Statu                                         |        |
|                                   |            | Single Port Forward                                                                  | ing Port Range I | Forwarding    | Port Range Trig | ering    | DMZ    |                                               | QoS    |
| Single Port                       | Forwarding | External Port                                                                        | Internal Port    | Protocol      | To IP Address   | Enabled  |        | Help                                          |        |
| Application Name                  |            |                                                                                      |                  | (1999)        | 192.168.1       |          |        | incip                                         |        |
|                                   | None 💌     |                                                                                      | :                | 24            | 192.168.1       |          |        |                                               |        |
|                                   | None V     | 1                                                                                    | 1 223            | <u>839</u> 76 | 192.168.1       |          |        |                                               |        |
|                                   | None 💌     | 1000                                                                                 |                  |               | 192.168.1       |          |        |                                               |        |
|                                   | None V     |                                                                                      |                  |               | 192.168.1       |          |        | -                                             |        |
| camera                            |            | 88                                                                                   | 88               | Both 💌        | 192.168.1 35    |          |        | Fill the LAN IP of th                         |        |
|                                   |            | 4                                                                                    |                  | Both 🛩        | 192.168.1       |          |        | camera here, just inp<br>the last section 35. |        |
| Assign a name as<br>you like here |            | fill the port no. 88 of the<br>camera on the column of<br>External and Internal Port |                  | Both 🛩        | 192.168.1       |          |        |                                               |        |
|                                   |            |                                                                                      |                  | Both 💌        | 192.168.1       |          |        |                                               |        |
|                                   |            | -                                                                                    |                  | Both 💌        | 192,168,1       | -        |        |                                               |        |

Figure 2.2 Port forwarding

#### **②** Use domain name to access the camera via internet

Each FOSCAM camera has embedded a unique DDNS domain name when producing, and the format of domain name is <u>xxxxxx.myfoscam.org</u>. On the bottom of the camera body, you can see the domain name sticker.

Here take <u>camera.myfoscam.org</u> for example. Go to option of **DDNS Service Settings** on the administrator panel, you can see the domain name.

| FOSCAM                                                  |                       | Outdoor Waterproof IP Camera |
|---------------------------------------------------------|-----------------------|------------------------------|
| Device Status<br>Alias Settings<br>Date & Time Settings | DDNS Service Settings |                              |
| Users Settings                                          | Manufacturer's DDNS   |                              |
| Multi-Device Settings                                   | Manufacturer's Domain | camera.myfoscam.org          |
| Basic Network Settings                                  | Validity Queries      |                              |
| Wireless LAN Settings                                   |                       |                              |
| ADSL Settings                                           |                       |                              |
| UPnP Settings                                           | Third Party DDNS      |                              |
| DDNS Service Settings                                   | DDNS Service          | None                         |
| Mail Service Settings                                   | DDN3 Service          |                              |
| MSN Settings                                            |                       | Submit Refresh               |
| FTP Service Settings                                    | ~                     |                              |

Figure 2.3 DDNS Service Settings Window

Now you can use http:// **Domain name + HTTP Port** to access the camera via internet.

Take hostname <u>camera.myfoscam.org</u> and <u>HTTP Port no. 88</u> for example, the accessing link of the camera via internet would be <u>http:// camera.myfoscam.org:88</u>

Foscam domain name is free for three years, three years later, if you want to continue using the account, you need to pay for it.

On the option of **DDNS Service Settings**, click **Validity Queries** to check the validity and you will see the renew link.

### Note

If you want to use Thirty Party Domain name, please read DDNS Service Settings in the User

Manual about how to set it.

### 5. Other Settings

#### Congratulations!

You have finished the quick installation of the camera. You can take time to play the camera. <u>Please refer to the electronic user manual burned in the CD-ROM</u> for other settings. <u>Other advanced software settings, such as <u>Alarm Service Settings</u>, <u>Mail Service Settings</u>, <u>User Settings</u>,</u>

If you have problem with FOSCAM IP camera, please first contact FOSCAM reseller for solving the problems. If our reseller cannot provide service, pls contact our service department: <u>tech@foscam.com</u>.

ShenZhen Foscam Intelligent Technology Co., Ltd

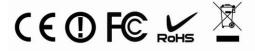